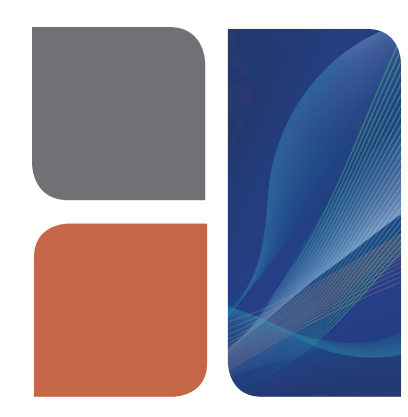

## **AMPLIFICATION** CFX Manager™ Software Protocol Quick Guide

## Run Setup Protocol Tab

The Protocol tab displays a preview of the protocol loaded in the Run Setup window (Figure 1).

Click Create New to open the Protocol Editor to create a new protocol.

Click Select Existing to launch the file browser to load a protocol to run or to edit.

Use the Express Load dropdown menu to directly load a protocol to run or to edit.

Click Edit Selected to open the Protocol Editor to edit the steps of the selected protocol.

Click the **Start Run** tab to start a run with the currently loaded protocol.

## Protocol Editor

The Protocol Editor is used to create a new protocol or edit an existing one (Figure 2).

- 1. Select any step in either the graphical or text display — the step becomes highlighted in blue. Click the temperature or dwell time to directly edit the value.
- 2. Click **Insert Step** to add a temperature step to the protocol.

Click Delete Step to remove a highlighted step from the protocol.

- 3. Click Add Plate Read to Step to designate when fluorescence data will be acquired during the protocol. The text on this button changes to Remove Plate Read if the currently highlighted step has a plate read. If you do not want to acquire data at that step, then click Remove Plate Read.
- 4. Click the number of repeats of a GOTO step to change the number of cycles in the protocol (Figure 2, Step 4).

Click the GOTO step number to change the steps included in the GOTO loop.

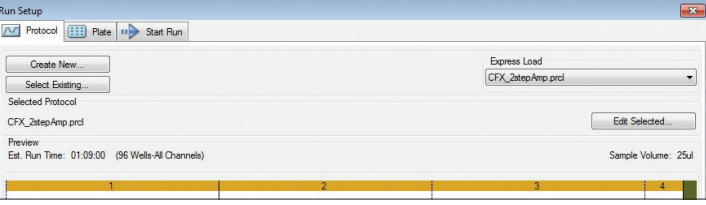

Fig. 1. Protocol tab in the Run Setup window. Load an existing protocol or create a new protocol for a run.

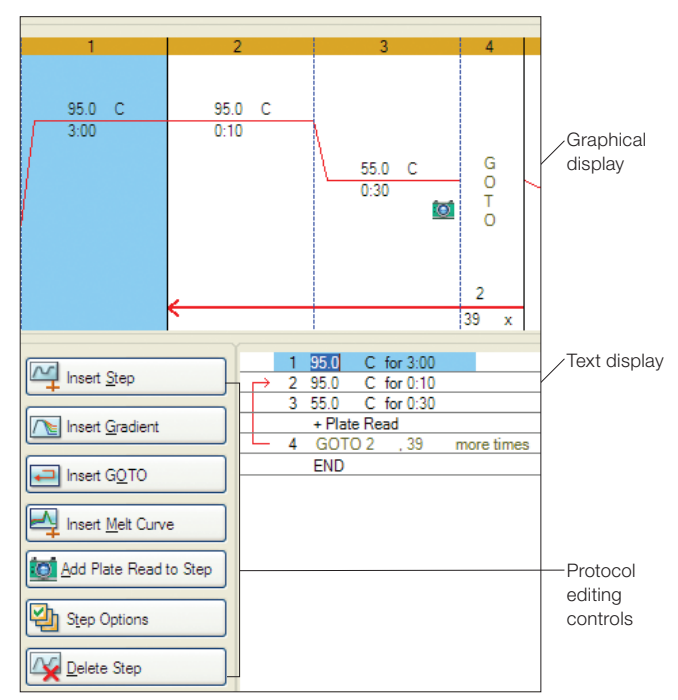

Fig. 2. Protocol Editor. The protocol editing controls are on the left. Both the graphical and text displays can be edited. Step 1 is highlighted and 95˚C is selected for editing in the text display.

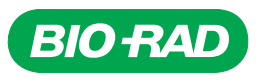

To add a gradient step:

- 1. Click Insert Gradient in the protocol editing controls (Figure 2).
- 2. To edit the temperature values for the lowest and highest temperatures in the gradient, click the values in the graphical display, in the text display, or in the gradient range calculator that appears to the right of the text display (Figure 3).
- 3. Within the gradient range calculator, a specific temperature can be assigned to any row. Each row is then populated with the appropriate temperature to satisfy the specified range.

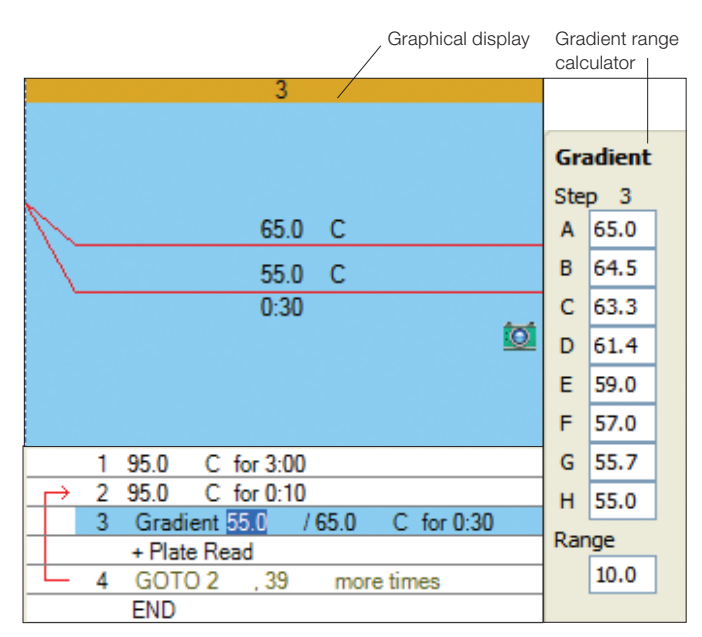

Fig. 3. Insert Gradient step in the Protocol Editor. A gradient step is highlighted in blue in the graphical and text displays of the protocol. The gradient range calculator appears when a gradient is added to the protocol.

To add a melt curve:

- 1. Click Insert Melt Curve in the protocol editing controls (Figure 2).
- 2. In the graphical or text display, click the temperature values to edit the lowest and highest temperatures of the melt curve range (Figure 4, Step 5).
- 3. Click the increment value to edit the temperature interval at which data are acquired.
- 4. Click the dwell time to edit the incubation time for each temperature increment.

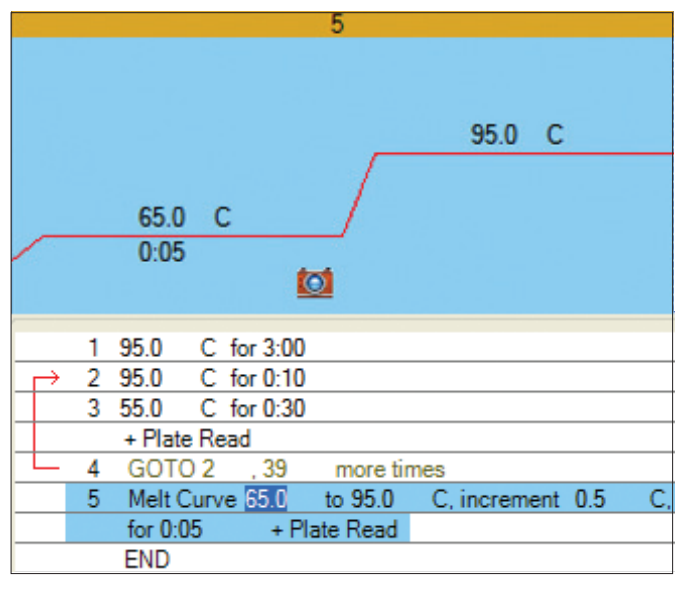

Fig. 4. Insert Melt Curve step in the Protocol Editor. A melt curve step is highlighted in blue in the graphical and text displays of the protocol.

Bio-Rad's real-time thermal cyclers are covered by one or more of the following U.S. patents or their foreign counterparts owned by Eppendorf AG: U.S. Patent Numbers 6,767,512 and 7,074,367.

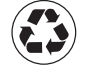

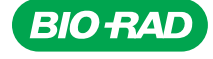

## *Bio-Rad Laboratories, Inc.*

*Life Science Group*

**Web site** www.bio-rad.com **USA** 800 424 6723 **Australia** 61 2 9914 2800 **Austria** 01 877 89 01 **Belgium** 09 385 55 11 **Brazil** 55 11 5044 5699<br>Canada 905 364 3435 China 86 21 6169 8500 Czech Republic 420 241 430 532 *New Zealand 64 9 415 2280 Norway 23 38 41 30 Poland 48 22 331 99 99 Portugal 351 21 472 7700 Russia 7 495 721 14 04 Singapore 65 6415 3188 South Africa 27 861 246 723 Spain 34 91 590 5200 Sweden 08 555 12700 Switzerland 026 674 55 05 Taiwan 886 2 2578 7189 Thailand 800 88 22 88 United Kingdom 020 8328 2000*